# Connectivity Testing: IESO Gateway

January 19, 2024

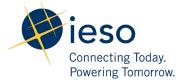

# **Table of Contents**

| Preface                                 | 2 |
|-----------------------------------------|---|
| TC01 - Access to IESO Gateway (Sandbox) |   |
| Additional Resources                    | 9 |

### **Preface**

This document outlines the test cases to be executed as part of the connectivity testing phase for the applications impacted by the Market Renewal Program (MRP). In this phase of testing, the primary objective is to assess and validate the connectivity components of the systems. Comprehensive functional testing phases will be scheduled for a future date and is not in scope of this test.

Please ensure any anomalies, disruptions, or irregularities discovered while performing the connectivity testing are documented in the qTest or Issue Log Template. This will contribute significantly to the overall improvement of the IESO tools.

#### **Precondition:**

- 1. Able to access the IESO Gateway (Sandbox) link using: <a href="https://gateway-sbx.ieso.ca/">https://gateway-sbx.ieso.ca/</a>
- 2. User credentials to login to the IESO Gateway (Sandbox)

## TC01 - Access to IESO Gateway (Sandbox)

#### **Step User Instruction**

#### **Expected Result**

1 Open the **Microsoft Edge** browser.

The **Microsoft Edge** browser can be found on a Windows machine.

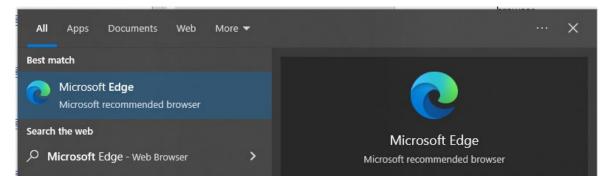

#### **Expected Result**

2 Enter the Sandbox URL of IESO Gateway into the browser: <a href="https://gateway-sbx.ieso.ca/">https://gateway-sbx.ieso.ca/</a>

The login page should be displayed allowing the user to input their login credentials (username and password).

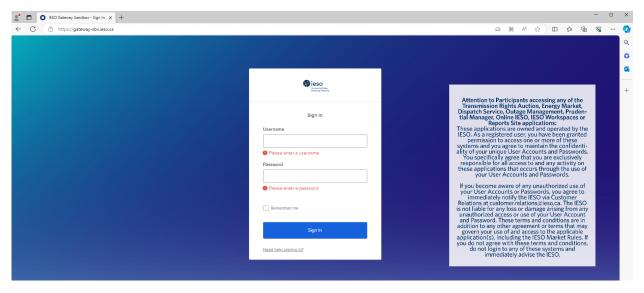

#### **Expected Result**

3 Enter the user's assigned IESO Gateway Sandbox username and password, then click **Sign In**.

After entering the correct login credentials, and clicking Sign In, Gateway landing page should be displayed.

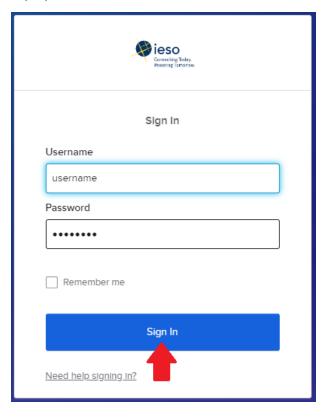

#### **Expected Result**

4 Validate the **Options** on the IESO Gateway page by clicking drop down arrow on the right side of the username.

Confirm the dropdown options show the following options:

- Settings
- Preferences
- Recent Activity
- Sign out

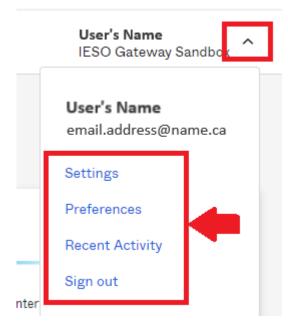

#### **Expected Result**

Validate the Options on the left panel.

The left panel should display the following options:

- My apps
- Notifications
- Add Apps

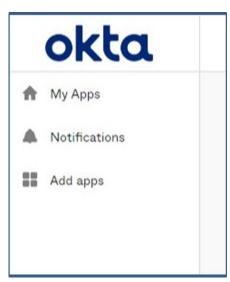

#### **Expected Result**

6 Log out of IESO Gateway by clicking the arrow beside the username and selecting **Sign out**. After clicking Sign out as shown below, the page will be redirected to the IESO Gateway login page:

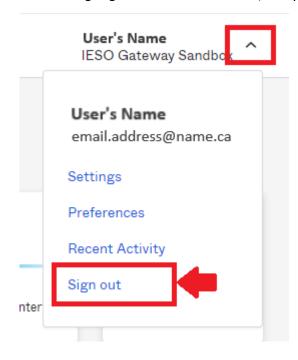

### **Additional Resources**

- Training material on how to use IESO Gateway are available here:
  - o IESO Gateway User Guide
  - o IESO Gateway FAQ
  - o IESO Gateway Recorded Webinar's: July 21, 2021 11:00 am session
  - o IESO Gateway Recorded Webinar's: July 21, 2021 2:00 pm session

#### **Independent Electricity System Operator** 1600-120 Adelaide Street West

Toronto, Ontario M5H 1T1

Phone: 905.403.6900 Toll-free: 1.888.448.7777

E-mail: <a href="mailto:customer.relations@ieso.ca">customer.relations@ieso.ca</a>

ieso.ca

**■** @IESO Tweets

in <u>linkedin.com/company/IESO</u>

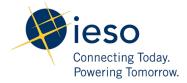